## **CMG**Connect **DIOCESE OF CHARLOTTE**

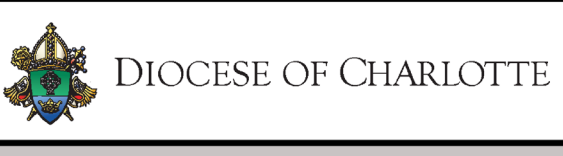

**Policies for EMPLOYEES & VOLUNTEERS UNDER AGE 18** 

## *End-User Instructions*

- 1. Go to [https://Charlotte.CMGConnect.org](https://charlotte.cmgconnect.org)
- 2. **If you have previous safe environment certification (VIRTUS):** Your historical records may have been imported to CMG Connect. **Please do NOT create a new account.** Click **Sign In** located in the upper right corner of the page. On the Account Login screen, use the username format: **FirstnameLastname-rcdoc** (ex: JohnSmith-rcdoc) and password: **1234** *You will be prompted to update to a more secure password the first time you sign in. Once the new password is saved, return to the sign in page and use your new credentials to access your training.*

**If you are NEW to CMG Connect:** Please create a new account by completing all of the boxes under the *Register for a New Account* area. This will include your address, primary parish, and how you participate at your parish or school. Once your account is successfully created, you will automatically be brought to your training dashboard page.

- 3. Click Start <sup>®</sup> to open the *A. Safe Environment Policies for MINORS (UNDER AGE 18) -Charlotte* module posted under the Required Trainings area of your dashboard. On the last page of the curriculum, submit your background check information. Please enter your name as listed on your government issued identification. **NOTE:** The training will show as *Resume* until your background check is processed and reviewed by the Diocese. This can take up to 7-10 business days.
- 4. If you have a valid email address associated with your account, you will receive a notification from webmaster@cmgconnect.org upon your approved certification.
- 5. After your account is certified by the Diocese, you can also download and/or print a certificate for the completed curriculum. To access, log in to your account and click **Print Certificate** under the finished module(s).

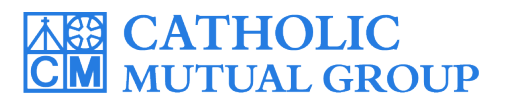

For technical assistance, contact us via the  $\circ$  support button found in the bottom right corner of the web page.

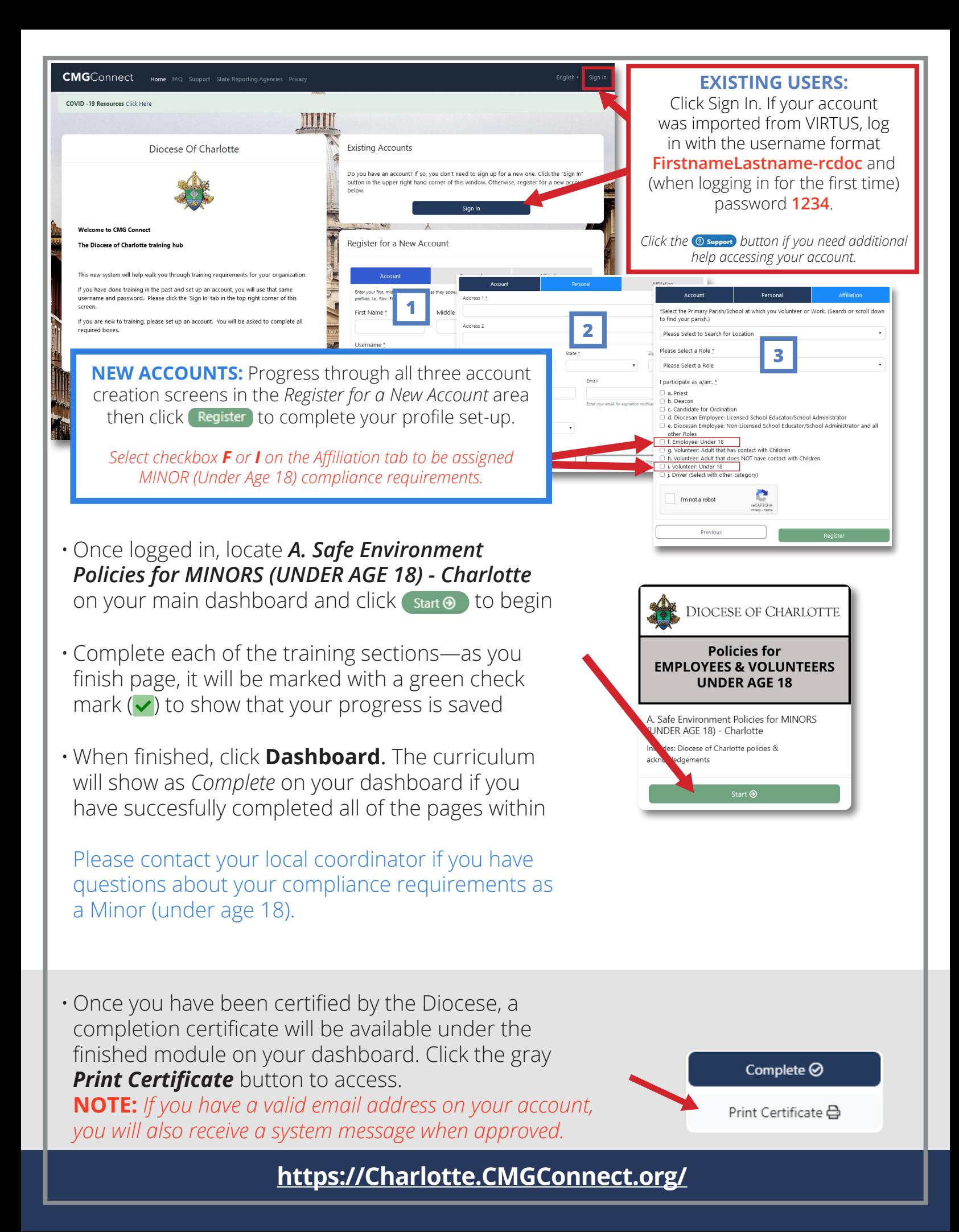